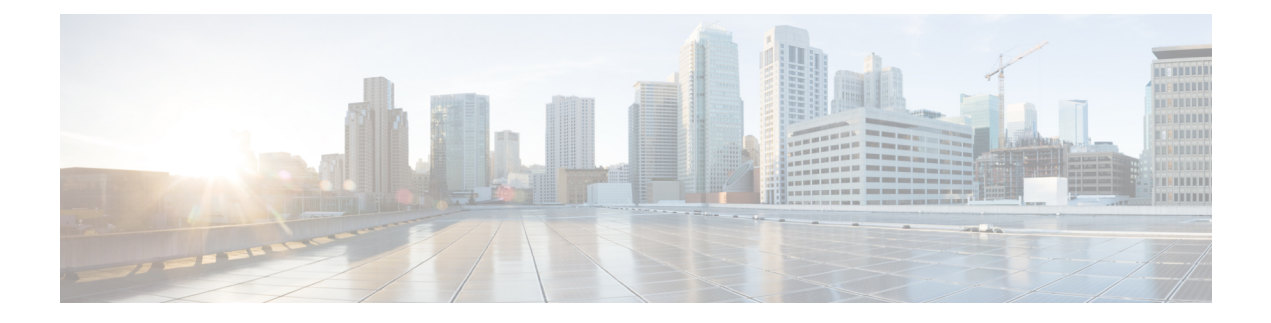

# **Backup Procedures**

This chapter describes the process for running backups.

- Backup Quick [Reference,](#page-0-0) page 1
- [Backup](#page-1-0) Notes and Tips, page 2
- Set Up Backup [Devices,](#page-2-0) page 3
- Create and Edit Backup [Schedules,](#page-3-0) page 4
- Enable, Disable, and Delete [Schedules,](#page-4-0) page 5
- [Estimate](#page-5-0) Size of Backup tar, page 6
- Manual [Backup,](#page-5-1) page 6
- Check [Current](#page-6-0) Backup Job Status, page 7

## <span id="page-0-0"></span>**Backup Quick Reference**

Table 1 provides a quick, high-level reference to the major steps, in chronological order, that you must perform to do a backup procedure by using the Disaster Recovery System.

### **Procedure**

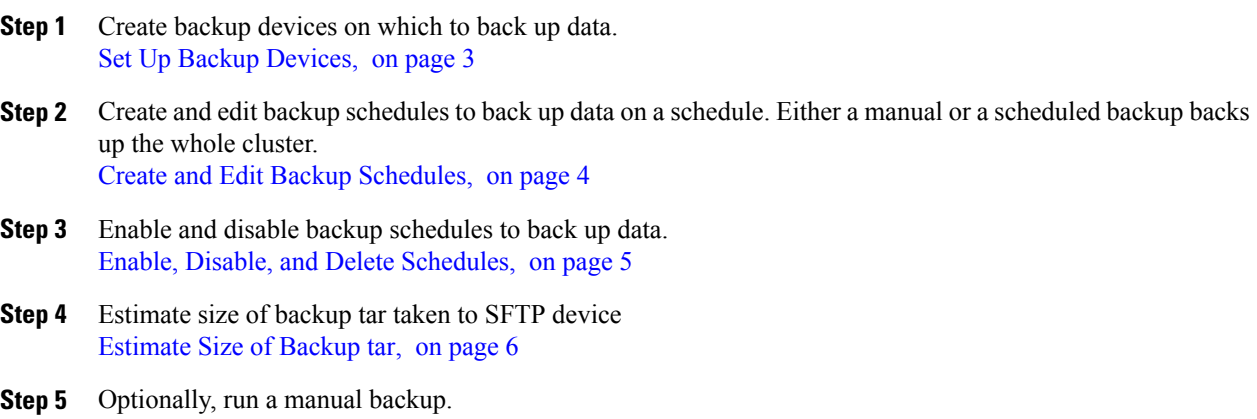

Manual [Backup](#page-5-1), on page 6

**Step 6** Check the Status of the Backup—While a backup is running, you can check the status of the current backup job. Check [Current](#page-6-0) Backup Job Status, on page 7

<span id="page-1-0"></span>**Backup Notes and Tips**

Before you run a backup, review the following notes and tips for information about backups.

**Note**

While a backup is running, you cannot perform any tasks in Cisco Unified OS Administration or Cisco Unified IM and Presence OS Administration because Disaster Recovery System locks the platform API to block all requests. However, Disaster Recovery System does not block most CLI commands because only the CLI-based upgrade commands use the Platform API locking package.

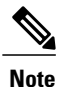

Make sure that all cluster nodes are running the same version of Cisco Unified Communications Manager or Cisco IM and Presence Service. If different nodes are running different versions, the certificates will not match and your backup or restore could fail.

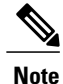

DRS encryption depends on the cluster security password. If you change this security password through the CLI or a fresh install, Cisco recommends that you take a fresh backup immediately or remember the old security password.

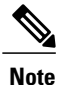

The Disaster Recovery System uses an SSL-based communication between the Master Agent and the Local Agent for authentication and encryption of data between the Cisco Unified Communications Manager cluster nodes. DRS makes use of the IPsec certificates for its Public/Private Key encryption. Be aware that if you delete the IPSEC truststore(hostname.pem) file from the Certificate Management pages, then DRS will not work as expected. If you delete the IPSEC-trust file manually, you must ensure that you upload the IPSEC certificate to the IPSEC-trust. For more details, see the certificate management help pages in the Cisco Unified Communications Manager security guides.

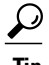

**Tip** Schedule backups during off-peak hours to avoid call-processing interruptions and impact to service.

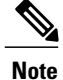

For Release 10.0(1) and later, archived backups to tape drives are not supported. If you upgrade from pre-10.0(1) release to 10.0(1), the devices and schedules that are configured with tape drives will be removed after the upgrade. You must add the network device if it is not already added and reconfigure the schedule to facilitate the backup post upgrade.

## <span id="page-2-0"></span>**Set Up Backup Devices**

Before you use the Disaster Recovery System, you must configure the locations where you want the backup files to be stored. You can configure up to ten backup devices. You can add, delete, and list devices through the CLI. Perform the following steps to configure backup devices.

#### **Procedure**

- **Step 1** Log in to the **Disaster Recovery System** with the same administrator username and password that you use for Cisco Unified OS Administration or IM and Presence OS Administration .
- **Step 2** Select **Backup** > **Backup Device**. The Backup Device List window displays.
- **Step 3** Do either of the following:
	- To create a new backup device, click **Add New**.
	- To edit an existing backup device, select the device in the Backup Device list and click **Edit Selected**.
	- To delete a backup device, select it in the Backup Device list and click **Delete Selected**.

You cannot delete a backup device that is configured as the backup device in a backup schedule.

- **Step 4** Enter the backup device name in the Backup device name field.
	- The backup device name may contain only alphanumeric characters, spaces ( ), dashes (-) and underscores (\_). Do not use any other characters. **Note**
- **Step 5** In the Select Destination area, choose a Network Directory location. The Network Directory location must be accessible through an SFTP connection. Enter the following required information:
	- Host name/IP address: Hostname or IP address of the network server
	- Path name: Path name for the directory where you want to store the backup file
	- User name: Valid username for an account on the remote system
	- Password: Valid password for the account on the remote system
	- Number of backups to store on Network Directory: The number of backups to store on this network directory.
	- You must have access to an SFTP server to configure a network storage location. The SFTP path must exist before you create the backup. The account that is used to access the SFTP server must have write permission for the selected path. **Note**

**Step 6** Click **Save**.

The DRS Master Agent validates the selected backup device to ensure that the username, password, server name, and directory path are valid. If any of these values are invalid, the save operation fails.

## <span id="page-3-0"></span>**Create and Edit Backup Schedules**

You can create up to fourteen backup schedules. Each backup schedule has its own set of properties, including a schedule for automatic backups, the set of features to back up, and a storage location.

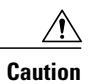

**Caution** Schedule backups during off-peak hours to avoid call-processing interruptions and impact to service.

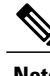

**Note** You can list and add backup schedules through the Command Line Interface.

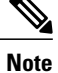

Be aware that your backup .tar files are encrypted by a randomly generated password. This password is then encrypted by using the cluster security password and gets saved along with the backup .tar files. You must remember this security password or take a backup immediately after the security password change/reset.

Perform the following steps to manage backup schedules:

### **Procedure**

**Step 1** Navigate to the Disaster Recovery System. Log in to Cisco Unified Communications Manager Administration, choose Disaster Recovery System from the Navigation menu in the upper, right corner of the Cisco Unified Communications Manager Administration window, and click **Go**. If you are creating and editing backup schedules for IM and Presence nodes, select **Navigation** > **IM and Presence Disaster Recovery System** from the menu in the upper, right corner of Cisco Unified CM IM and Presence Administration window and click **Go**.

The Disaster Recovery System Logon window displays.

- **Step 2** Log in to the Disaster Recovery System by using the same Administrator username and password that you use for Cisco Unified OS Administration. For Cisco Unified CM IM and Presence, log in to the Disaster Recovery System by using the same Administrator username and password that you use for Cisco Unified CM IM and Presence OS Administration.
- **Step 3** Navigate to **Backup** > **Scheduler**. The Schedule List window displays.
- **Step 4** Do one of the following steps to add a new schedule or edit an existing schedule
	- a) To create a new schedule, click **Add New**.
	- b) To configure an existing schedule, click its name in the Schedule List column. The scheduler window displays.

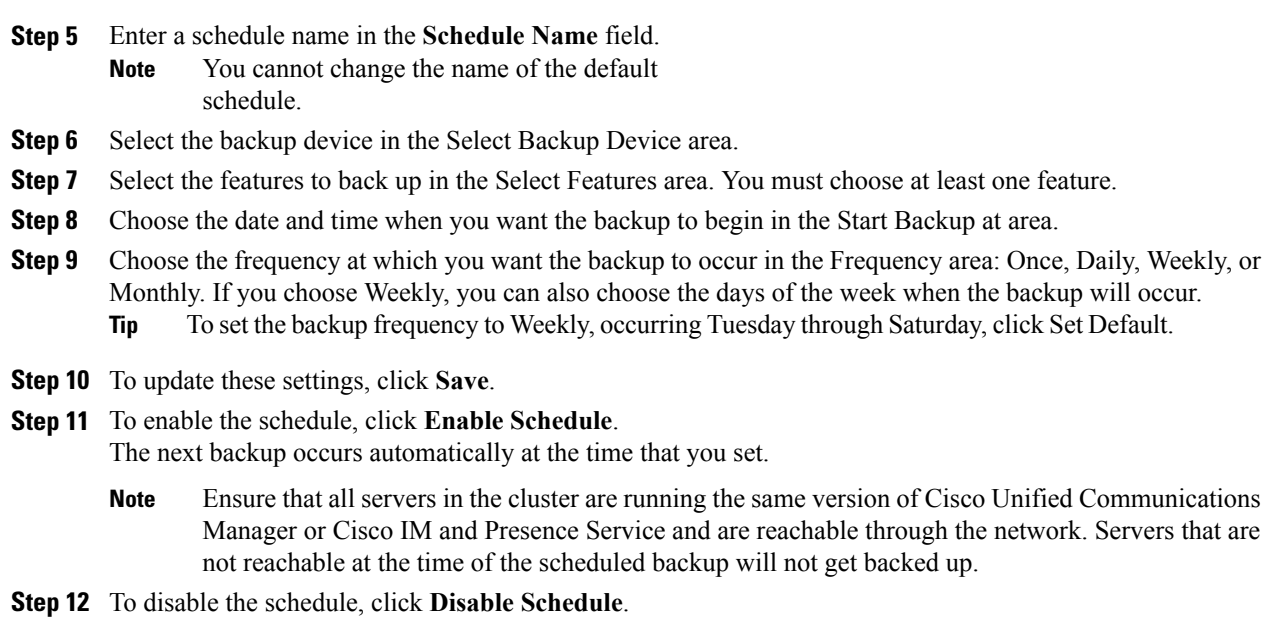

# <span id="page-4-0"></span>**Enable, Disable, and Delete Schedules**

Complete this procedure to enable, disable or delete schedules.

You can enable, disable, and delete backup schedules through the CLI. For details, see the Command Line Interface section.

 $\overline{\mathscr{C}}$ 

**Note** You cannot delete a backup device if you configured it as the backup device in a backup schedule.

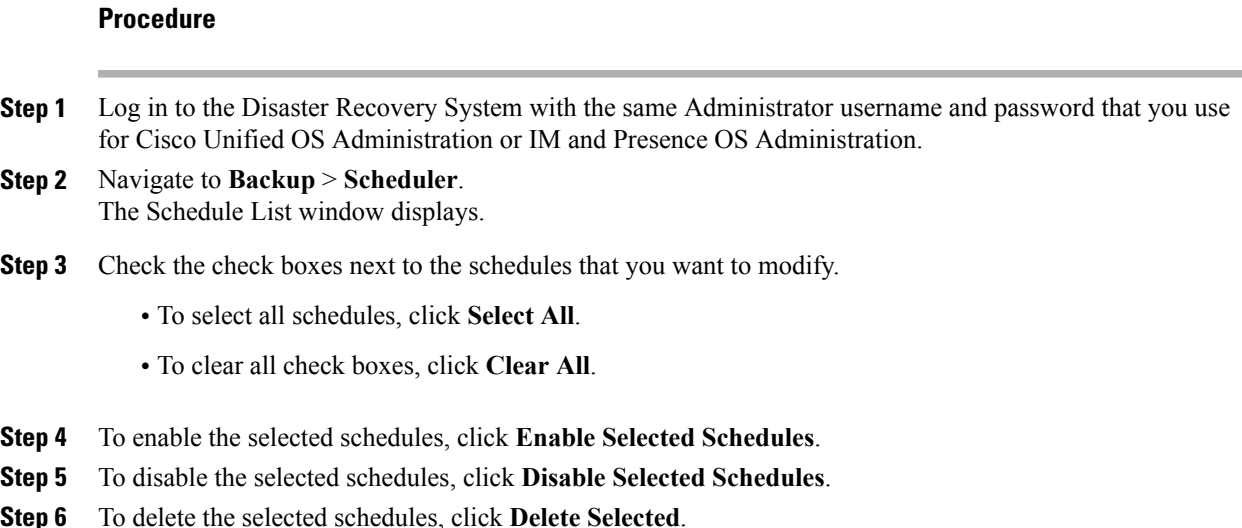

## <span id="page-5-0"></span>**Estimate Size of Backup tar**

Follow this procedure to estimate the size of the backup tar that is performed on an SFTP device.

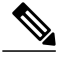

Be aware that the calculated size is not an exact value but an estimated size of the backup tar. Size is calculated based on the actual backup size of a previoussuccessful backup and may vary if the configuration changed since the last backup. **Note**

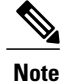

Be aware that if no backup history exists for one or more of the selected features, Cisco Unified Communications Manager cannot estimate the size of the backup tar.

### **Procedure**

- **Step 1** Log in to the Disaster Recovery System by using the same administrator username and password that you use for Cisco Unified OS Administration or IM and Presence OS Administration.
- **Step 2** Select the **Backup** > **Manual Backup** menu. The Manual Backup window appears.
- **Step 3** In the Select Features area, select the features to back up.
- **Step 4** Click **Estimate Size** to get the estimated size of backup for the selected features.

### <span id="page-5-1"></span>**Manual Backup**

Follow this procedure to start a manual backup.

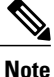

While a backup is running, you cannot perform any tasks in Cisco Unified OS Administration or Cisco Unified IM and Presence OS Administration because Disaster Recovery System locks the platform API to block all requests. However, Disaster Recovery System does not block most CLI commands because only the CLI-based upgrade commands use the Platform API locking package.

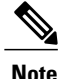

Be aware that your backup .tar files are encrypted by a randomly generated password. This password is then encrypted by using the cluster security password and gets saved along with the backup .tar files. You must remember this security password or take a backup immediately after the security password change/reset.

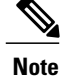

Before you run a backup, make sure that all cluster nodes are running the same version of Cisco Unified Communications Manager or Cisco Unified Communications Manager IM and Presence Service. If different nodes are running different versions, the certificates will not match and your backup could fail.

#### **Procedure**

- **Step 1** Log in to the Disaster Recovery System by using the same Administrator username and password that you use for Cisco Unified OS Administration or IM and Presence OS Administration.
- **Step 2** Navigate to **Backup** > **Manual Backup**. The Manual Backup window displays.
- **Step 3** In the Select Backup Device area, select a backup device.
- **Step 4** In the Select Features area, select the features to back up.
- **Step 5** Click **Start Backup** to start the manual backup.
	- Be aware that because of "no space in remote server" or "interruptions in network connectivity" or any other reason, the backup process could fail. If this happens, address the reasons that caused the backup to fail and then start a fresh backup. **Note**

### <span id="page-6-0"></span>**Check Current Backup Job Status**

Perform the following steps to check the status of the current backup job.

 $\bigwedge$ 

**Caution**

Be aware that if the backup to the remote server is not completed within 20 hours, the backup session times out and you must begin a fresh backup.

#### **Procedure**

- **Step 1** Log in to the Disaster Recovery System by using the same Administrator username and password that you use for Cisco Unified OS Administration or IM and Presence Administration.
- **Step 2** Select **Backup** > **Current Status**. The Backup Status window displays.
- **Step 3** To view the backup log file, click the log filename link.
- **Step 4** To cancel the current backup, click **Cancel Backup**.
	- **Note** The backup cancels after the current component completesits backup operation.

 $\mathbf l$